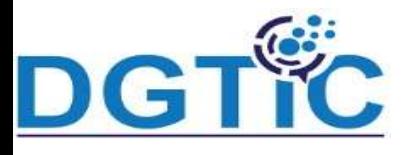

# Module 1: Création et gestion d'une présentation

- Généralités sur l'environnement
- Création d'une nouvelle présentation
- Les modes d'affichage
- Saisie du texte d'une diapositive
- Zoom d'affichage

### Généralités sur l'environnement et création d'une nouvelle présentation

Impress est un outil pour créer des présentations multimédia efficaces. L'édition création de présentations est souple, grâce à différents types d'édition et d'affichage : Normal (pour l'édition générale), Plan (pour organiser et structurer le c de votre texte).

Lorsque vous lancez Impress en sélectionnant LibreOffice Impress d menu **Démarrer**, une boîte de dialogue vous propose de créer une no présentation en utilisant un modèle (voir figure suivante) Pour améliorer l'aspect visuel du nouveau diaporama, vous pouvez choisir l'u

modèles proposés et cliquer sur Ouvrir.

### Sans nom 1 - LibreOfficeDev Impress

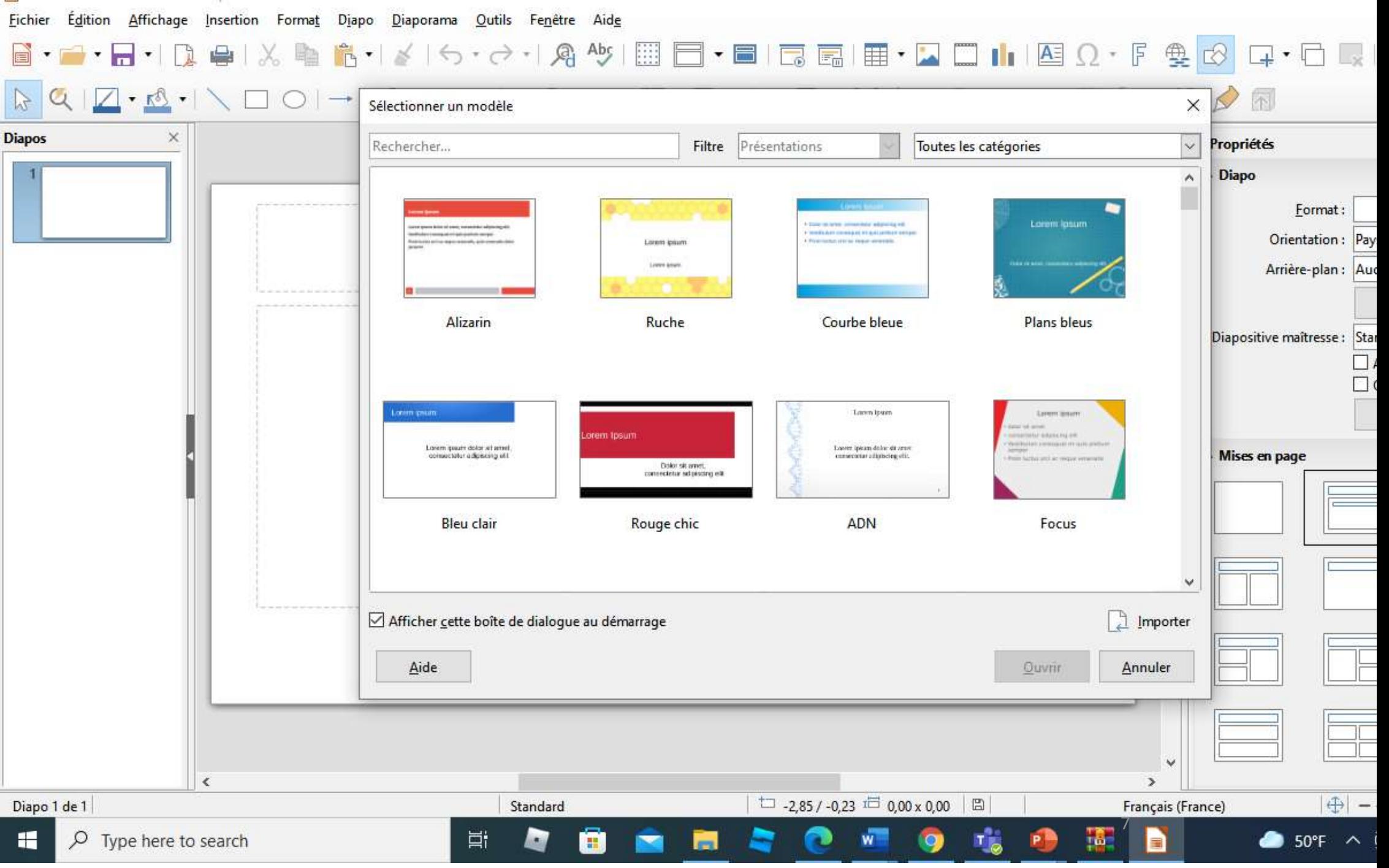

L'utilisation d'un modèle n'est pas obligatoire. A l'ouverture d'Impress, si vo

fermez la boîte de dialogue Sélectionner un modèle ou si vous clique

sur **Annuler**, Impress ouvre une nouvelle présentation sans modèle

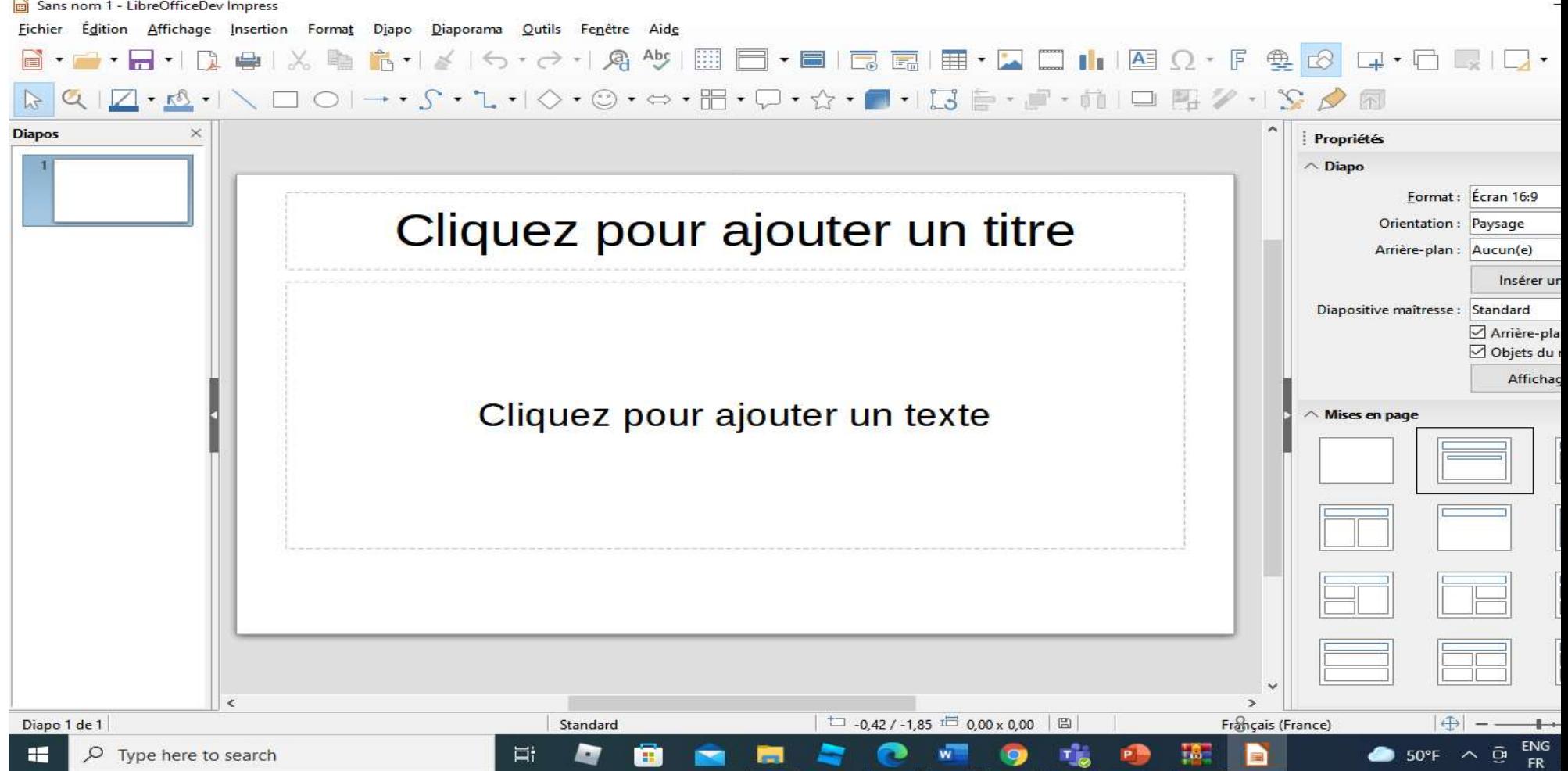

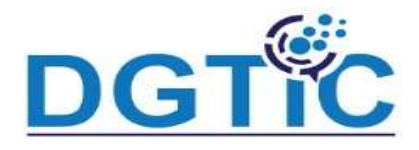

### Les modes d'affichage

Impress offer plusieurs vues (modes) de travaux: mode normal, mode plan, mode note, mode trieuse de diapos et le mode prospectus etc Pour choisir le mode, il faut cliquer sur **affichage** pui choisir le mode à appliquer

Le mode normal : C'est le mode par défaut d'Impress. C'est dans ce mode vous placez les objets sur les diapositives, que vous organisez les anima et les transitions (voir figure suivante)

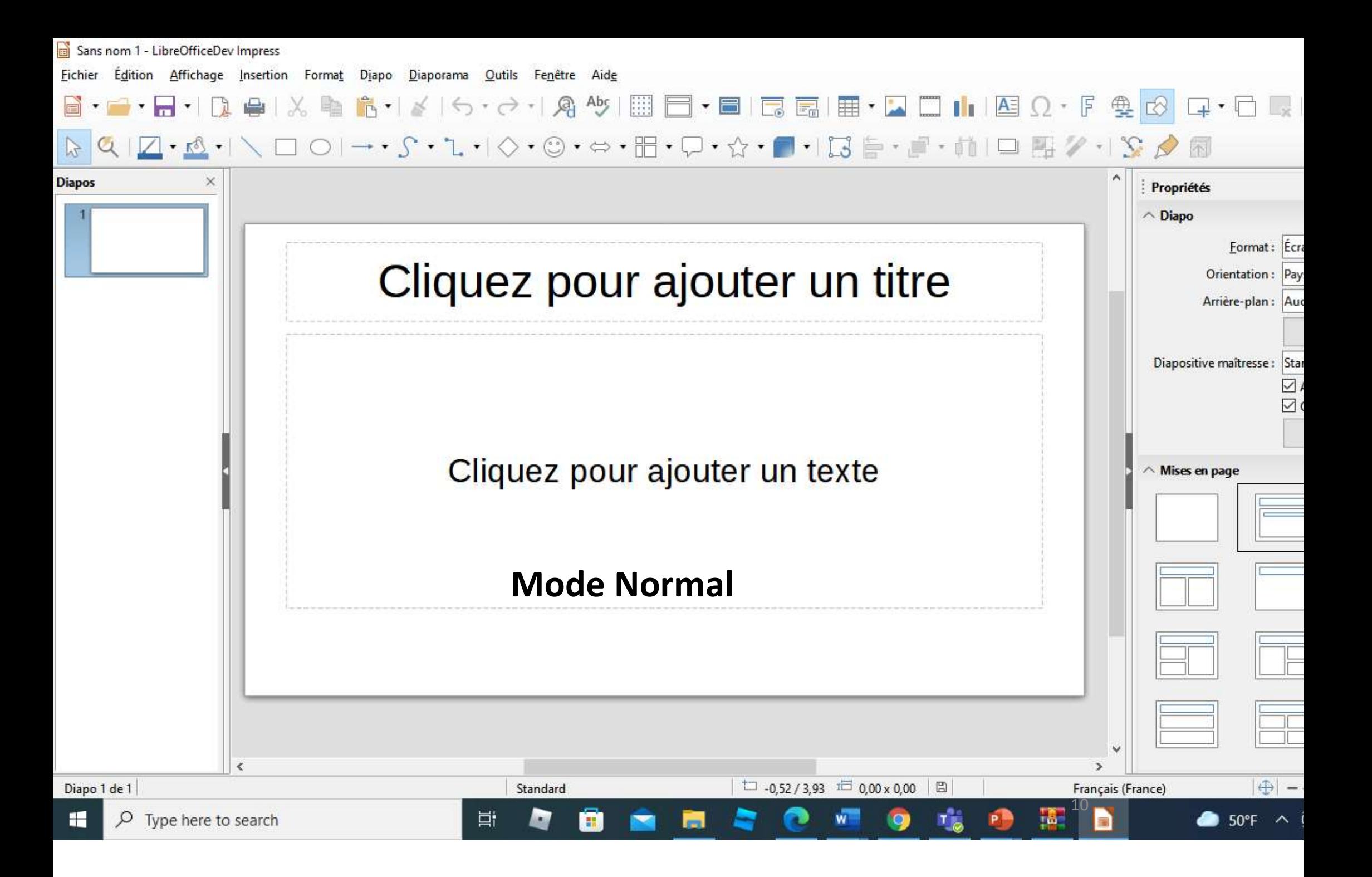

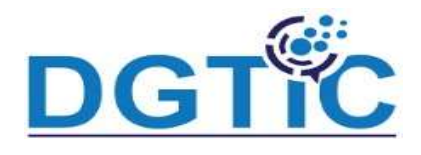

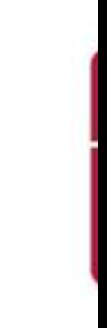

## $\checkmark$  Le mode plan

Ce mode permet d'organiser vos idées. Sans vous occupez de la façon d organisée visuellement la diapo, vous travaillez là en mode texte. Tout se en ordre ensuite en fonction des styles choisis et de la page ma sélectionnée.

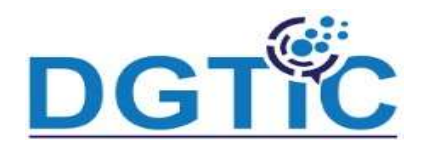

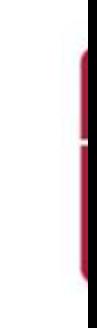

### $\checkmark$  Le mode note

Le mode note Comment faire pour se rappeler de tout ce que doit conteni présentation ?

Il faut ajouter des notes et cela permet également d'échanger su présentations avec vos collaborateurs et qu'ils puissent s'y retrouver da idées que vous n'avez pas développées. (voir figure suivante)

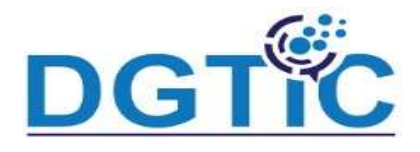

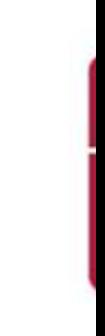

### $\checkmark$  mode trieuse de diapos

La trieuse de diapositives va permettre de réorganiser les diapos, d'en in provenance d'un autre diaporama, de vous montrer les transitions appliqu paramétrer le diaporama.

On peut par exemple masquer une diapo pour qu'elle ne fasse plus par présentation.

Fichier Edition Affichage Insertion Format Diapo Diaporama Outils Fenêtre Aide

### $\oplus \mid \texttt{X} \texttt{B} \texttt{B} \cdot \mid \texttt{A}' \texttt{A} \cdot \texttt{A} \cdot \mid \texttt{A} \texttt{A} \cdot \mid \texttt{B} \texttt{B} \cdot \texttt{B}' \mid \texttt{B} \cdot \texttt{B} \mid \texttt{B} \cdot \texttt{B}' \mid \texttt{B} \mid \texttt{A} \cdot \texttt{F}$  $\mathbf{a} \cdot \mathbf{a} \cdot \mathbf{a}$  $\Box$

Normal Plan Notes Trieuse de diapos

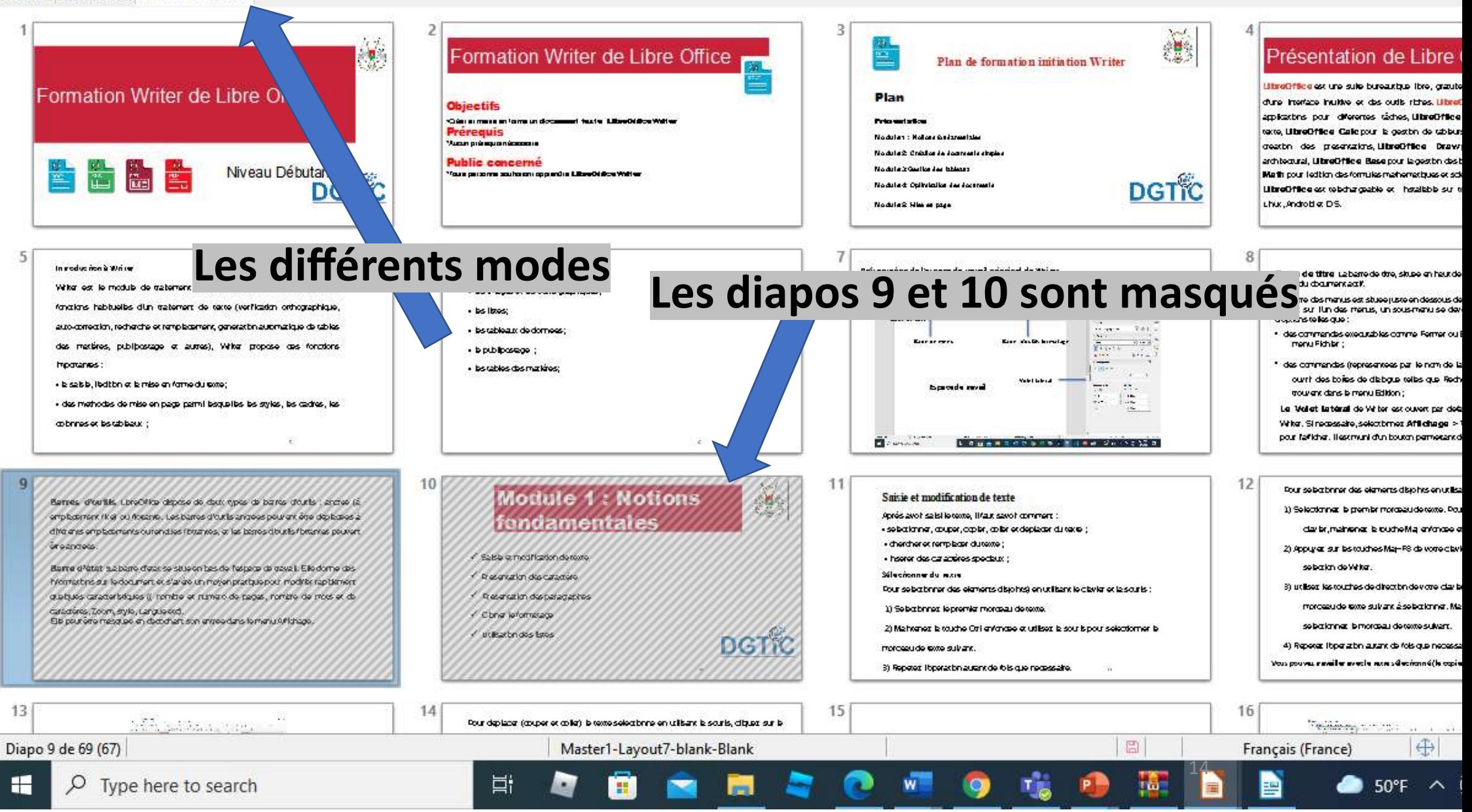

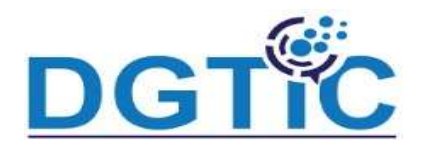

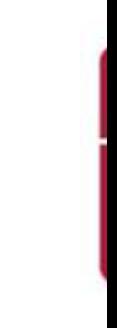

### $\checkmark$  La vue Prospectus:

vous permet de définir la disposition de vos diapositives sur un prosi destiné à être imprimé. Cliquez sur l'onglet Prospectus et la section Mise en s'ouvre dans le Volet latéral: (Cliquer sur le bouton propriétés sur le côté d latéral pour l'ouvrir si la section ne s'ouvre pas)

### Sans nom 3 - LibreOfficeDev Impress

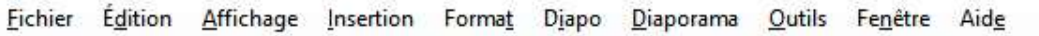

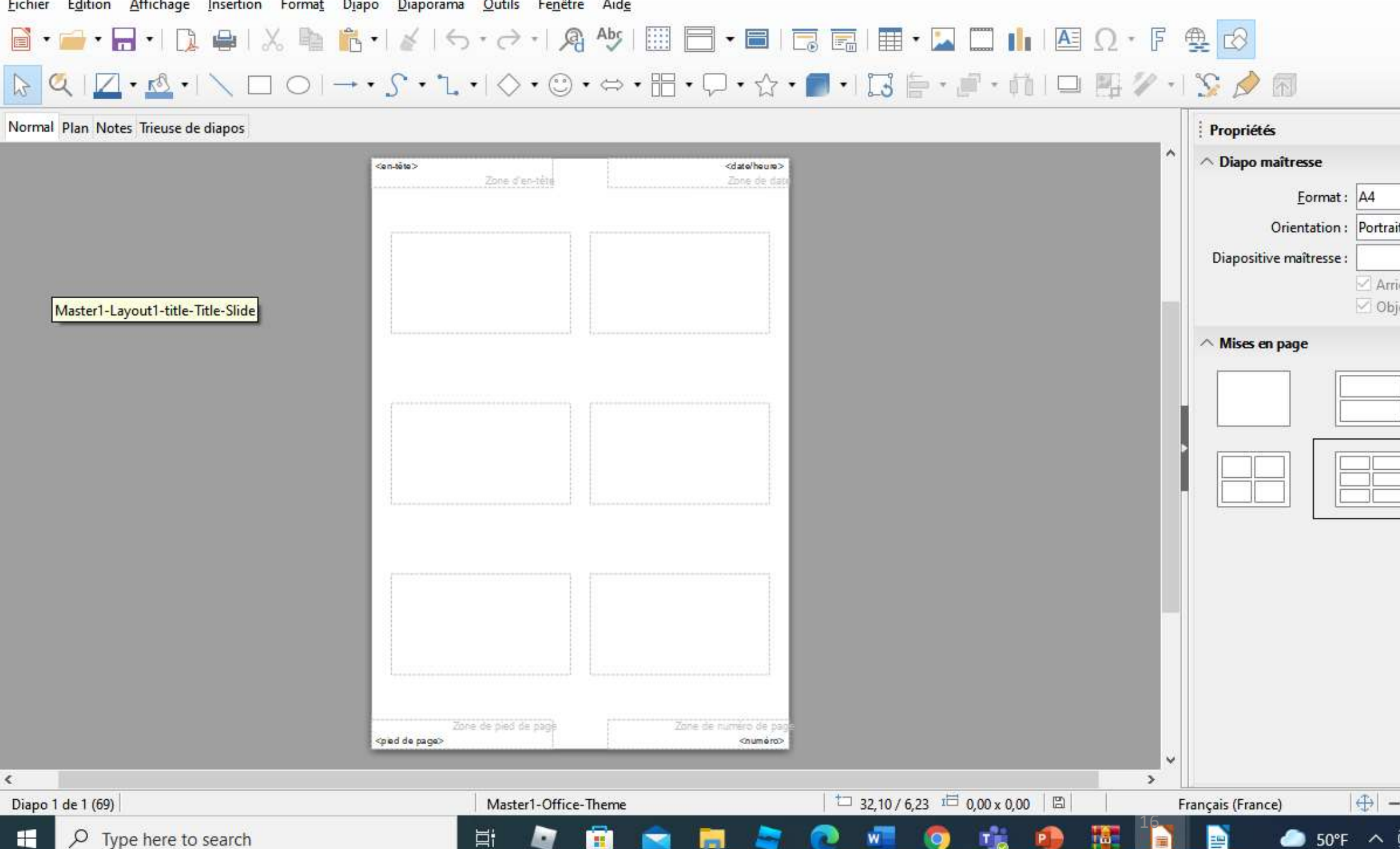

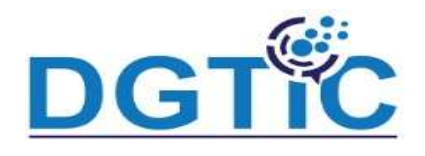

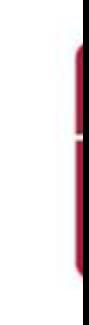

### La fenêtre principale d'Impress :

La fenêtre principale d'Impress (voir Figure suivante) possède trois parties volet Diapo, l'espace de travail et le volet latéral. En supplément, plus barres d'outils peuvent être affichées ou masquées au cours de la création d présentation.

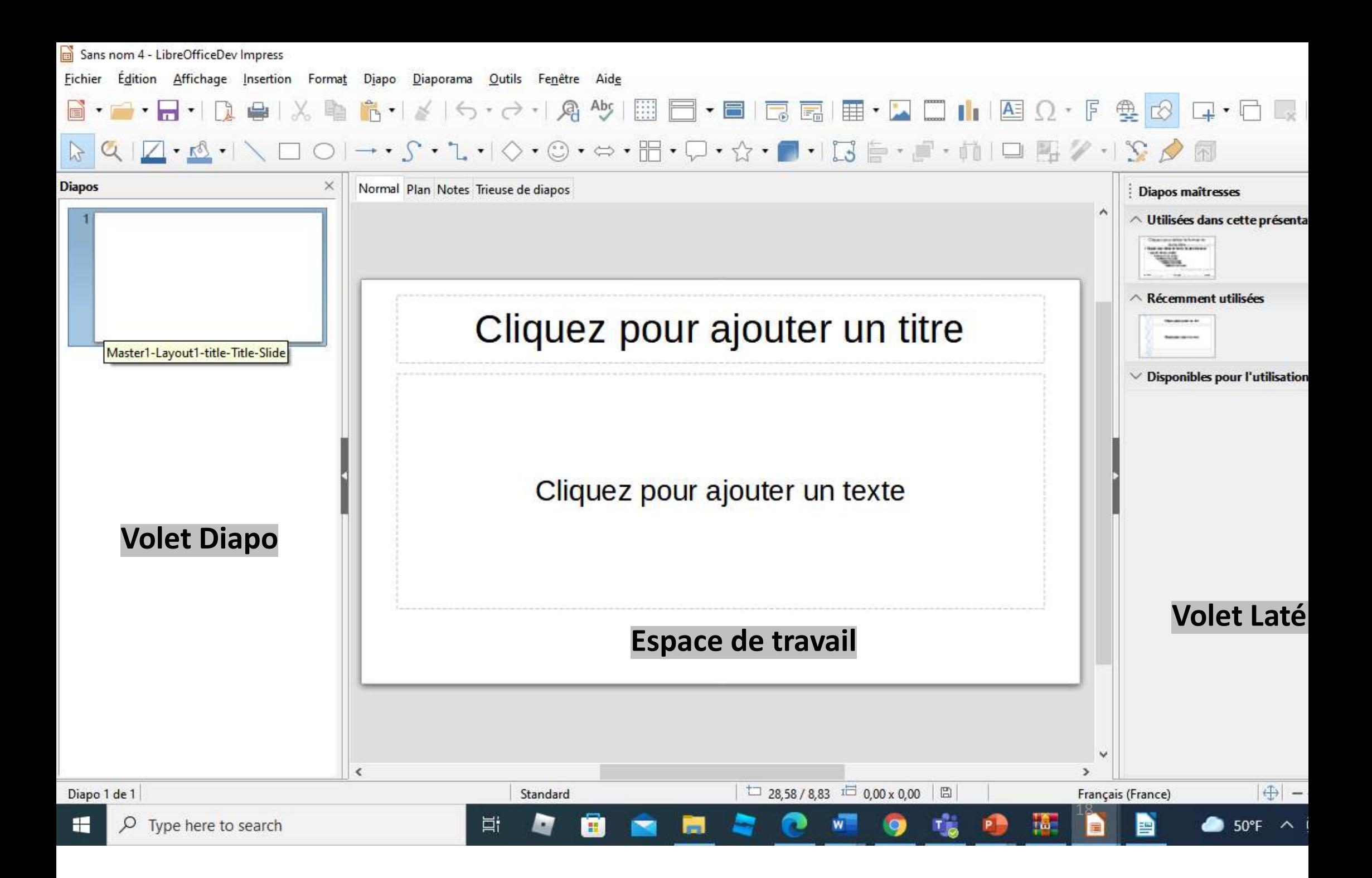

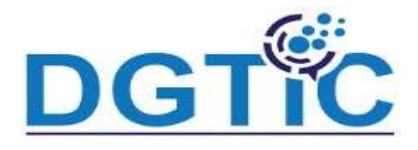

# Saisie du texte d'une diapositive et le mettre en forme

- Il y a deux manières d'ajouter des cadres de texte aux diapositives.
- Dans la section Mises en page du volet Tâches, choisir un masque pré contenant des éléments de texte. Ces cadres de texte sont nommés c de texte à mise en page automatique.
- Créer un cadre de texte en utilisant l'outil Texte dans la barre d'outils D ou de la barre d'outils Texte.
- Le cadre de texte peut être déplacé, dimensionner etc

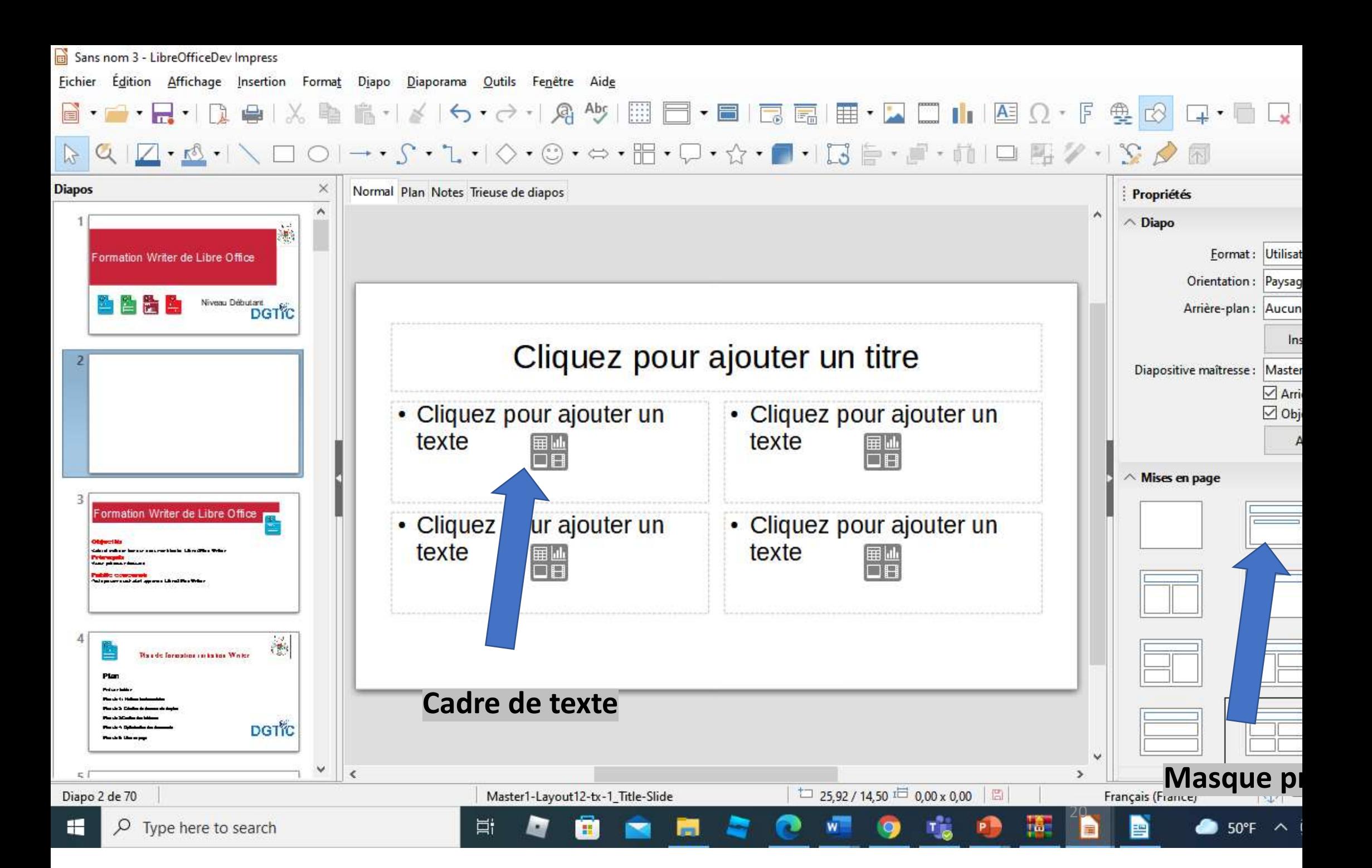

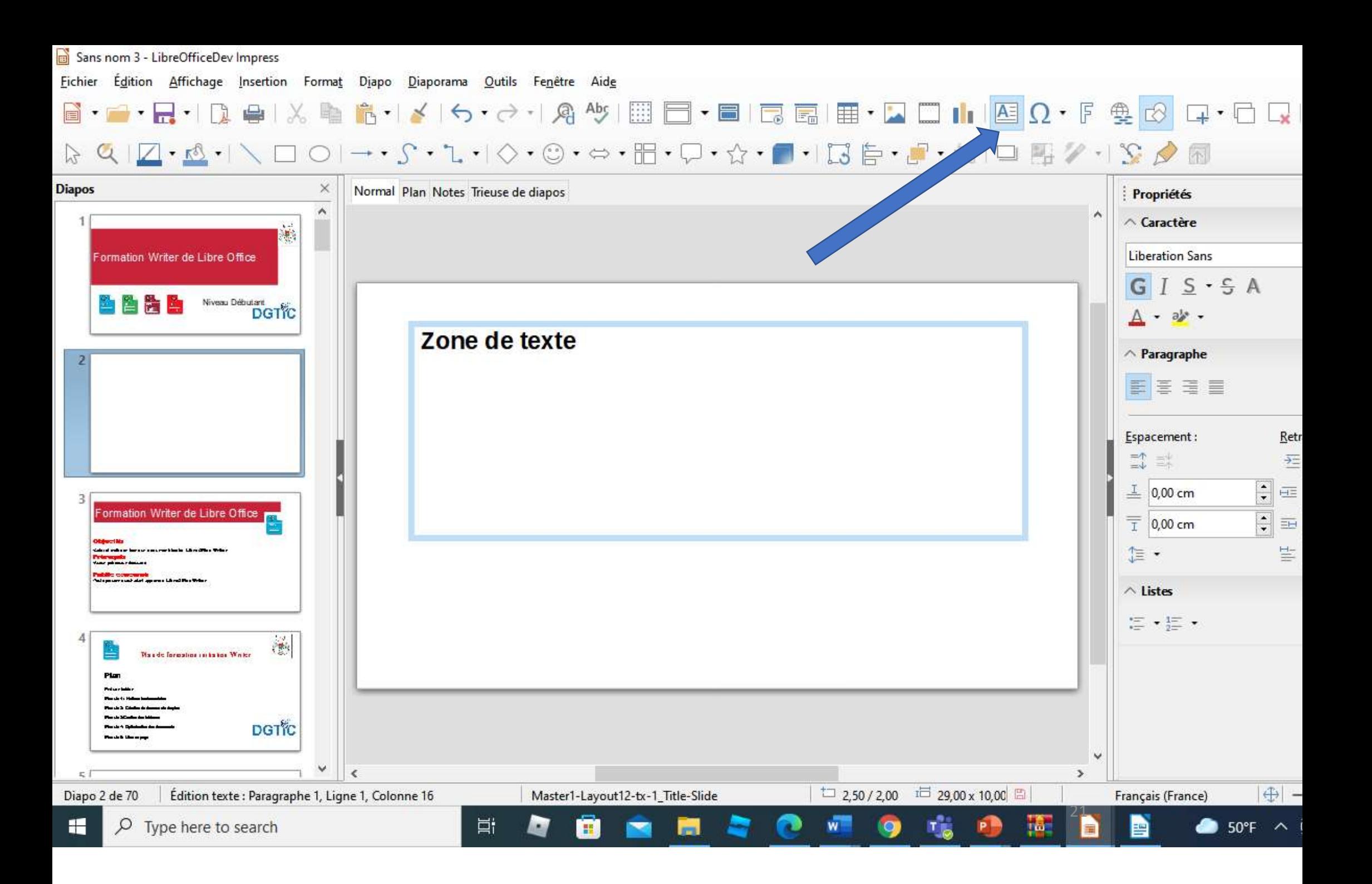

Impress propose dans la barre d'outils Formatage du texte le soption mettre en forme le texte (caractère et paragraphe). Ces options perr d'augmenter ou diminuer la taille de la police du texte sélectionné, l'alignement, l'interligne etc.

Vous pouvez insérer du texte dans un cadre de texte en le copiant dep autre document et en le collant dans Impress. La mise en forme du text collé ne correspondra cependant pas à celle des autres textes de la diap ni à celle des autres diapositives de la présentation. Cela peut correspondre à ce que vous désirez, mais, dans la plupart des cas voudrez vous assurer que le style de la présentation est cohérent. La bonne pratique est de coller un texte puis de lui appliquer le formatage

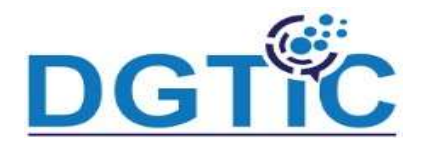

## Zoom d'affichage

Vous pouvez utiliser le pavé numérique pour agrandir ou réduire rapidem l'affichage de la diapo.

- $\checkmark$  Pour agrandir le zoom, appuyez sur le signe Plus.
- $\checkmark$  Pour réduire le zoom, appuyez sur le signe Moins.

Vous pouvez aussi choisir un zoom personnalisé. Il faut cliquer sur affichage zoom et une liste d'options sera affichée pour choisir une.

Sans nom 3 - LibreOfficeDev Impress

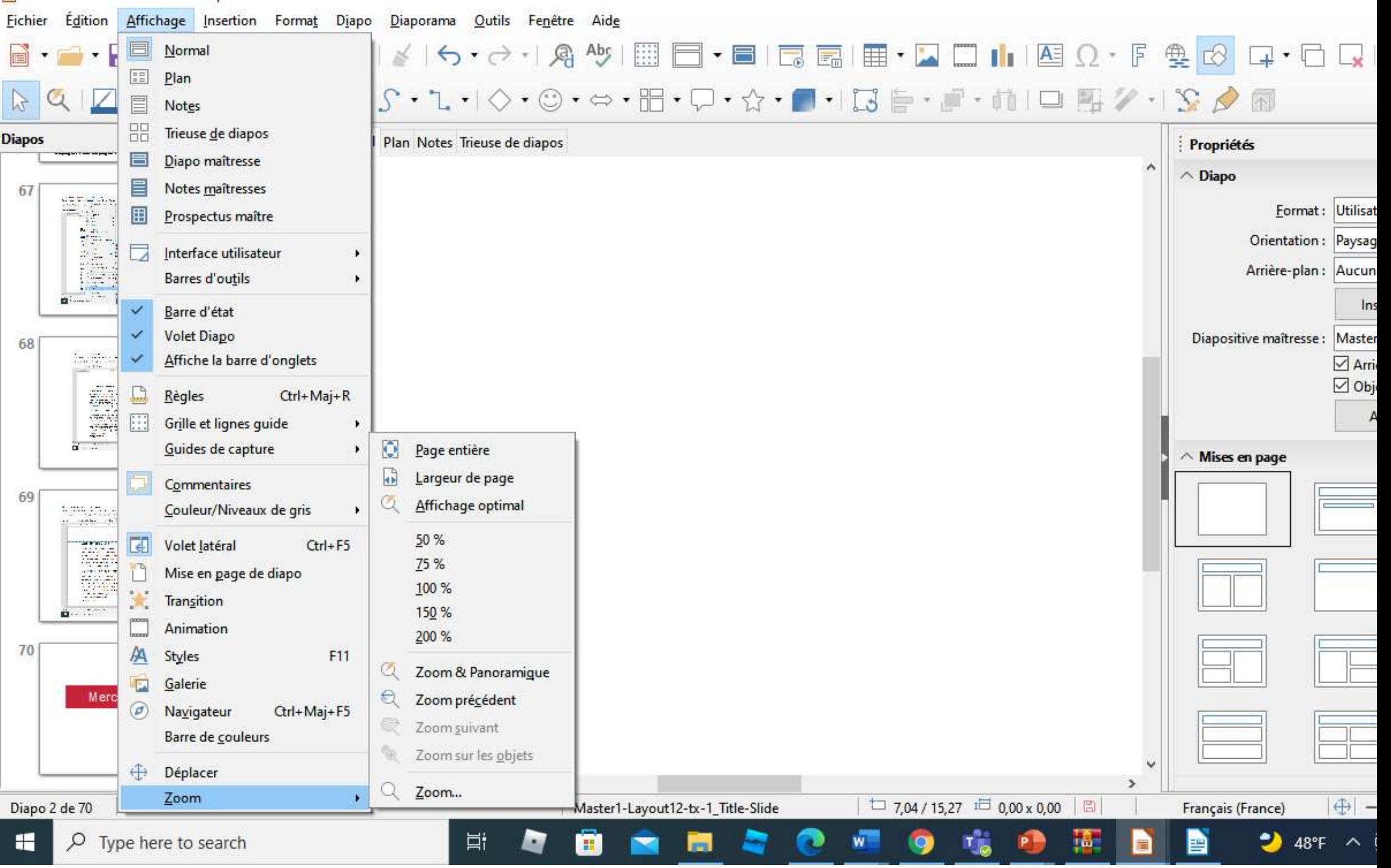